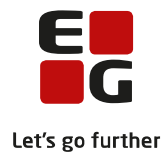

# **Tips & Tricks nr. 138 Oprettelse af brugere i LUDUS (nye kunder) April 2021**

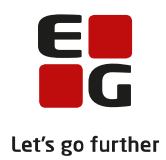

## Indholdsfortegnelse

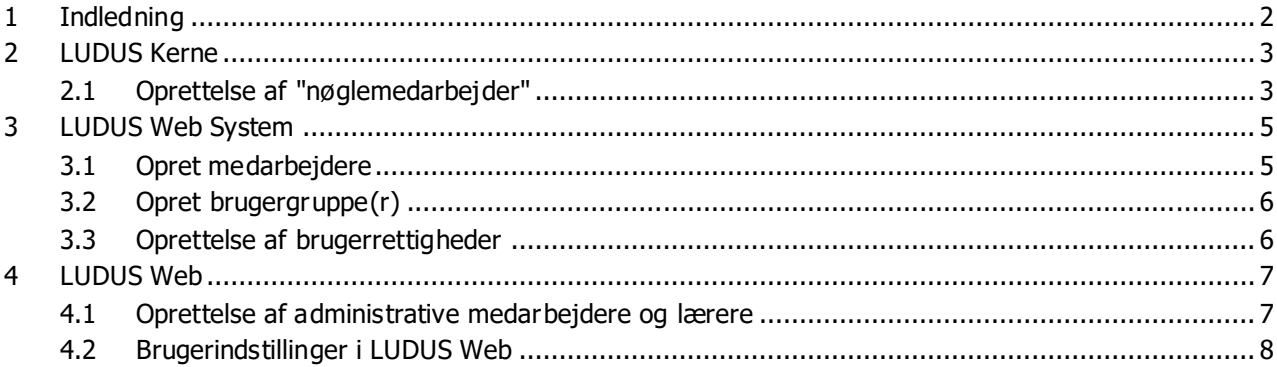

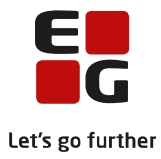

# <span id="page-2-0"></span>**1 Indledning**

Der er følgende overordnede trin ved oprettelse af nye medarbejdere i LUDUS (for nye kunder):

- 1. Log på LUDUS Kerne med bruger-id 'DBA' og databasens adgangskode. Opret en brugerkonto til LUDUS Kerne og knyt denne brugerkonto til en sikkerhedsprofil – "kan alt".
- 2. Log på LUDUS Kerne med den nyoprettede brugerkonto. Opret en administrativ person i LUDUS Kerne. For eksempel Anders A. Andersen med initialerne AAA – "Nøglemedarbejder".
- 3. Log på LUDUS Web System. Opret brugerkonto for AAA (typisk hedder brugerkontoen også AAA). Knyt AAA til en brugergruppe, som også netop er oprettet i LUDUS Web System.
- 4. Log på LUDUS Web med brugerkontoen for AAA. Opret det øvrige personale via menupunktet Koder, både lærere og administrative medarbejdere.
- 5. Log på LUDUS Web System og opret brugerkonti for de oprettede lærere og administrative medarbejdere.

I det følgende beskrives de enkelte trin i detaljer.

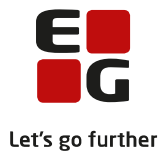

# <span id="page-3-0"></span>**2 LUDUS Kerne**

Dette afsnit henviser til:

Ad 1)

Log på LUDUS Kerne med bruger-id 'DBA' og databasens adgangskode. Opret en brugerkonto til LUDUS Kerne og knyt denne brugerkonto til en sikkerhedsprofil – "kan alt".

Ad2)

Log på LUDUS Kerne med den nyoprettede brugerkonto. Opret en administrativ person i LUDUS Kerne. For eksempel Anders A. Andersen med initialerne AAA – "Nøglemedarbejder".

Log på LUDUS "Kerne" som DBA-bruger (LUDUS Sikkerhedsadministration)

- Førstegangs-brugerid er 'DBA' og kodeordet er databasens adgangskode

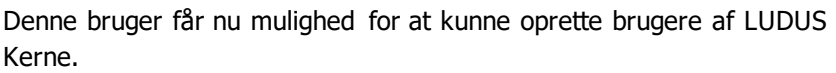

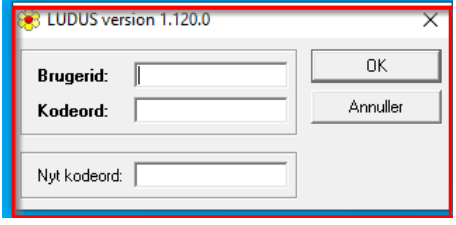

Man kan sige, at det her i første omgang er de medarbejdere, der bliver en slags "nøglemedarbejdere" og får nogle særlige rettigheder i systemerne.

# <span id="page-3-1"></span>**2.1 Oprettelse af "nøglemedarbejder"**

De brugere, der bliver oprettet her, er de brugere der efterfølgende skal oprette alle andre medarbejdere i LUDUS Web. Det kan være en fordel at udpege nogle nøglemedarbejdere til dette.

I eksemplet bruges "Anders A. Andersen" med Initialer "AAA".

System >> Brugere:

- 1. Bruger-id = AAA (Førstegangs-kodeordet oprettes automatisk som disse initialer med STORE BOGSTAVER.
- 2. Navn: Anders A. Andersen
- 3. Gem

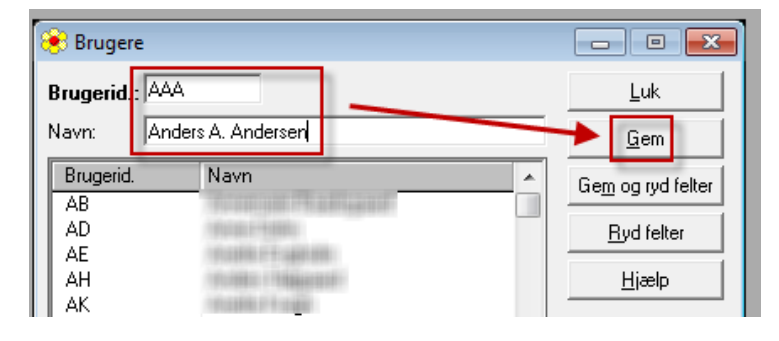

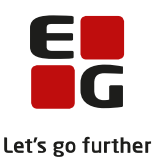

Derefter tildeles "AAA" rettigheder via en "sikkerhedsprofil":

(Brugeren kan kun være tilknyttet én sikkerhedsprofil)

System >> Administrer sikkerhedsprofiler

- 1. Vælg profil "Kan alt"
- 2. Marker bruger-id: "AAA" og klik på knappen >>
- 3. Luk
- 4. Luk LUDUS Kerne

AAA skal nu logge ind i LUDUS Kerne med eget login:

- Brugerid: AAA
- Kodeord: AAA (brugeren bliver bedt om at ændre kodeord)

AAA skal nu oprettes under Øvrigt personale: Øvrigt personale >> Opret ny

- Initialer = AAA
- Personnummer = "DDMMÅÅ-nnnn"
	- Det er ikke nødvendigt at udfylde de øvrige felter, da oplysningerne kommer automatisk via CPR-registeret i LUDUS Web.
- Klik på "Gem og luk"

Nu er AAA klar til at kunne arbejde i LUDUS Web

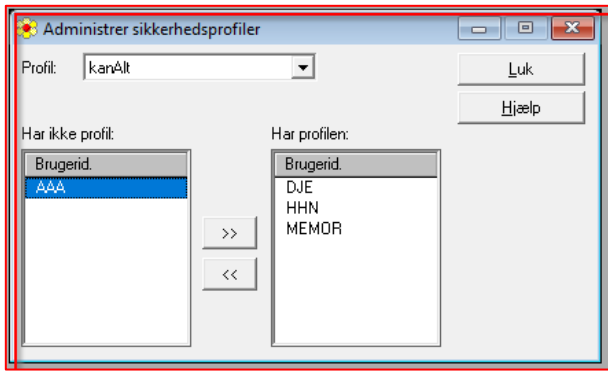

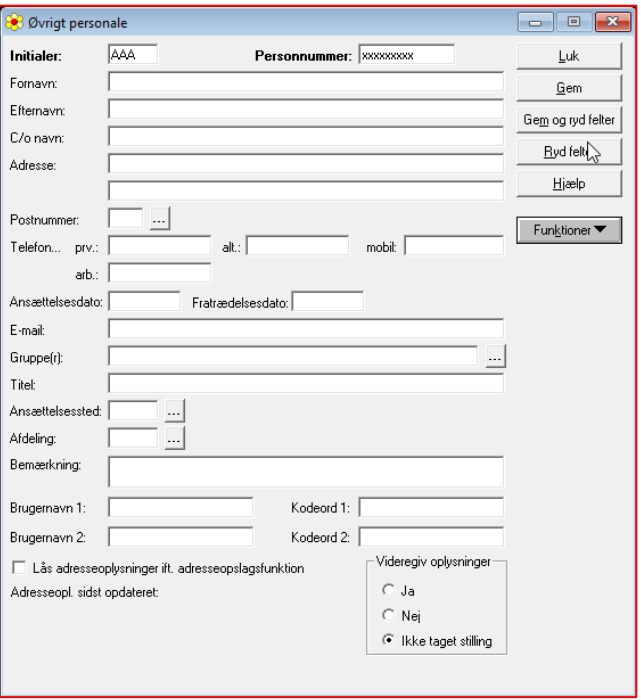

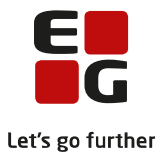

# <span id="page-5-0"></span>**3 LUDUS Web System**

Ad 3)

Log på LUDUS Web System. Opret brugerkonto for AAA (typisk hedder brugerkontoen også AAA). Knyt AAA til en brugergruppe.

For at kunne locke på LUDUS Web System har skolen dannet et password.

Den "nøglemedarbejder" AAA, skal have nogle brugerrettigheder for at kunne oprette skolens medarbejdere og tildele dem rettigheder.

Det betyder at den (de) "nøglemedarbejdere" skal have knyttes til en "brugergruppe" og der skal knyttes nogle brugerrettigheder til brugergruppen.

Her følger en kort vejledning til, hvordan du kan oprette brugere. Du kan finde flere oplysninger i LUDUS Web online hjælp under "Brugeradministration".

Bemærk, at der findes to forskellige brugergruppe-typer; Lærere og Administration. En lærer kan ikke knyttes til en gruppe af typen 'Administration', og en administrativ medarbejder kan ikke knyttes til en Lærerebrugergruppe.

Under fanen "Brugeradministration":

- 1. Opret Medarbejdere
- 2. Opret Brugergrupper

## <span id="page-5-1"></span>**3.1 Opret medarbejdere**

Ad 1) Brugeradministration >> Medarbejdere

- Vælg "AAA "
- Vælg "Opret ny bruger-id"
- Angiv det ønskede Bruger-id (som vedkommende skal logge på LUDUS Web med).
- Vælg format for førstegangs-kodeordet.
- Klik på "Gem og luk"

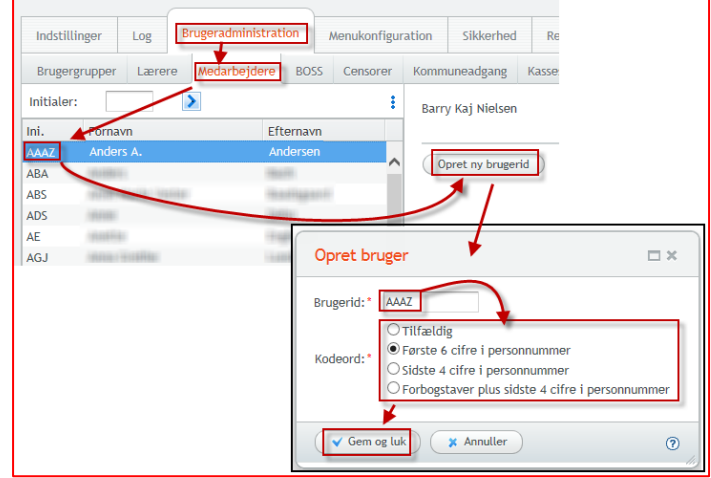

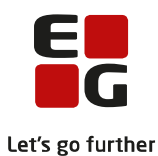

Kassesalo Funktioner i 002 E

□<sup>\*</sup>Kursist

 $\Box$   $\times$ 

 $\odot$ 

Navn

## <span id="page-6-0"></span>**3.2 Opret brugergruppe(r)**

I online hjælp i LUSUS Web System kan du læse mere om oprettelse af "Brugergrupper" for lærere og administrative medarbejdere. Det følgende er en hurtig gennemgang af arbejdsgangen.

Brugergrupper oprettes

- Klik på det lille grønne  $\ddot{\ddot{\phantom{}}\!\!\!}$
- Navngiv brugergruppen fx "Nøglemedarbejder
- Type Administration

Herefter skal du føje medlemmer til brugergruppen.

Klik på ikonet  $\mathbf{\Omega}$  og for tilføje medlemmer.

#### <span id="page-6-1"></span>**3.3 Oprettelse af brugerrettigheder**

Alt administration af brugere og brugerrettigheder foregår i LUDUS Web system under fanen "Bruger administration".

Det er skolen selv, der beslutter hvilke brugerrettigheder de enkelte medarbejdere skal have.

Det betyder, at der kan gives forskellige rettigheder til fx administrative medarbejdere og til lærere.

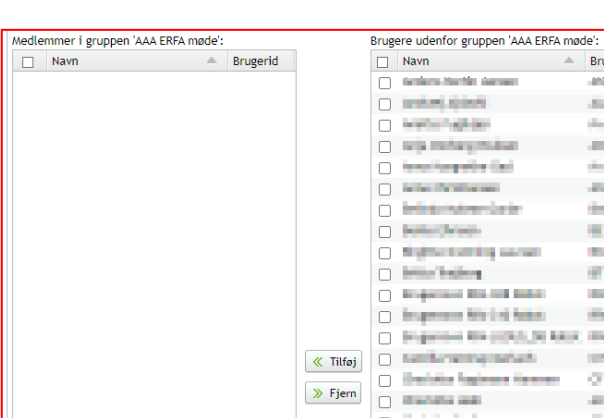

Opret brugergruppe

Gem og luk | X Annuller

Type:  $\bigcirc$  ,  $\blacksquare$  Administration  $\bigcirc$   $\blacksquare$  Lærer

Navn:

**Rruge** 

'n ⊛  $\mathbf{u}$  $\circ$ ä

'n

À 0  $\overline{\mathbf{R}}$  $\odot$ J.

 $\mathbf{u}$  $\overline{G}$ 

 $\overline{R}$ 

Brugergrupp

Navn **CITY** 

**A**  $\omega$  as  $\overline{a}$ 

40

 $\overline{a}$ 

#### Brugerrettigheder til gruppen

1. Klik på  $\bullet$  for at knytte rettigheder til brugergruppen. I højre side vises et overblik over alle funktioner i LUDUS Web.

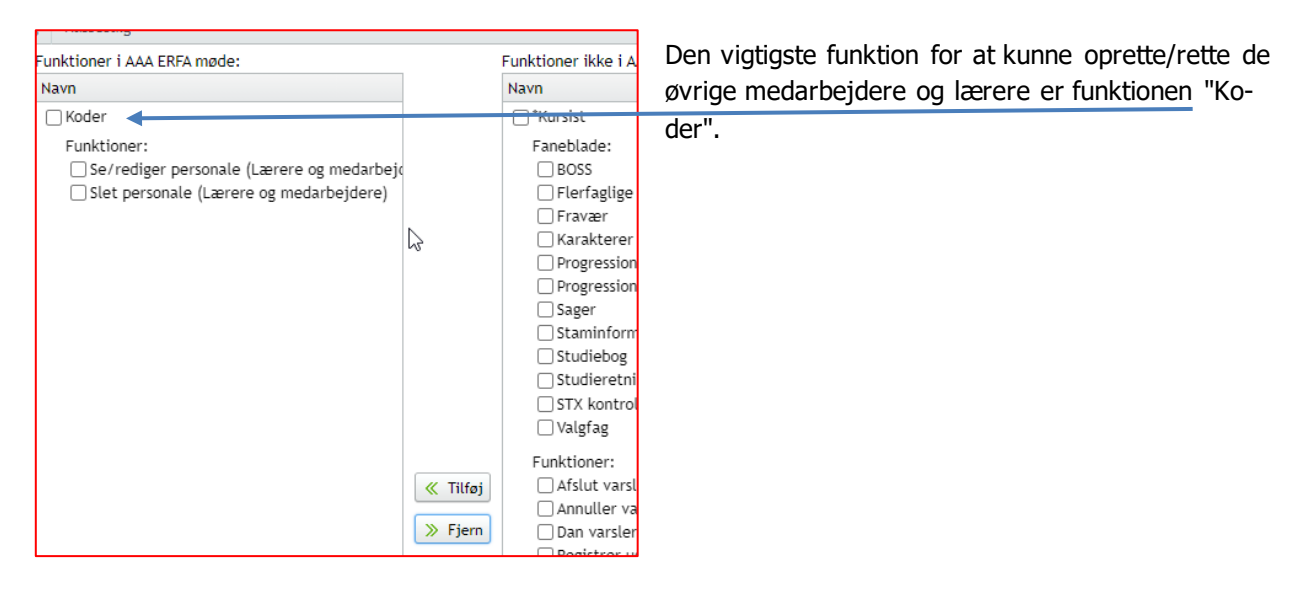

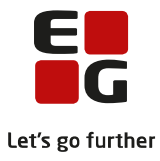

# <span id="page-7-0"></span>**4 LUDUS Web**

Ad 4

Log på LUDUS Web med brugerkontoen for AAA. Opret det øvrige personale via menupunktet Koder, både lærere og administrative medarbejdere.

## Ad 5

Log på LUDUS Web System og opret brugerkonti for de oprettede lærere og administrative medarbejdere.

## <span id="page-7-1"></span>**4.1 Oprettelse af administrative medarbejdere og lærere**

1. Log på LUDUS Web

Alle medarbejdere oprettes fra LUDUS Web i menupunktet "**Koder**" og under derunder "Personale: Lærer" og "Personale: Medarbejder". Felter med \* skal udfyldes.

- Knappen "Opslag" giver mulighed for opslag i CPR-registret for øvrige oplysninger.
- I feltet "Må videregive Opl.: anbefaler vi i første omgang at vælge "Nej".
- I feltet "Lås for CPR-opslag" anbefaler vi "Nej", da der ellers ikke vil være mulighed for at slå op i CPR registreret.
- Under "UNI-Login rolle" skal den administrative medarbejders rolle angives.
- For en lærer skal det angives, om læreren er intern (ansat) eller ekstern (konsulent).

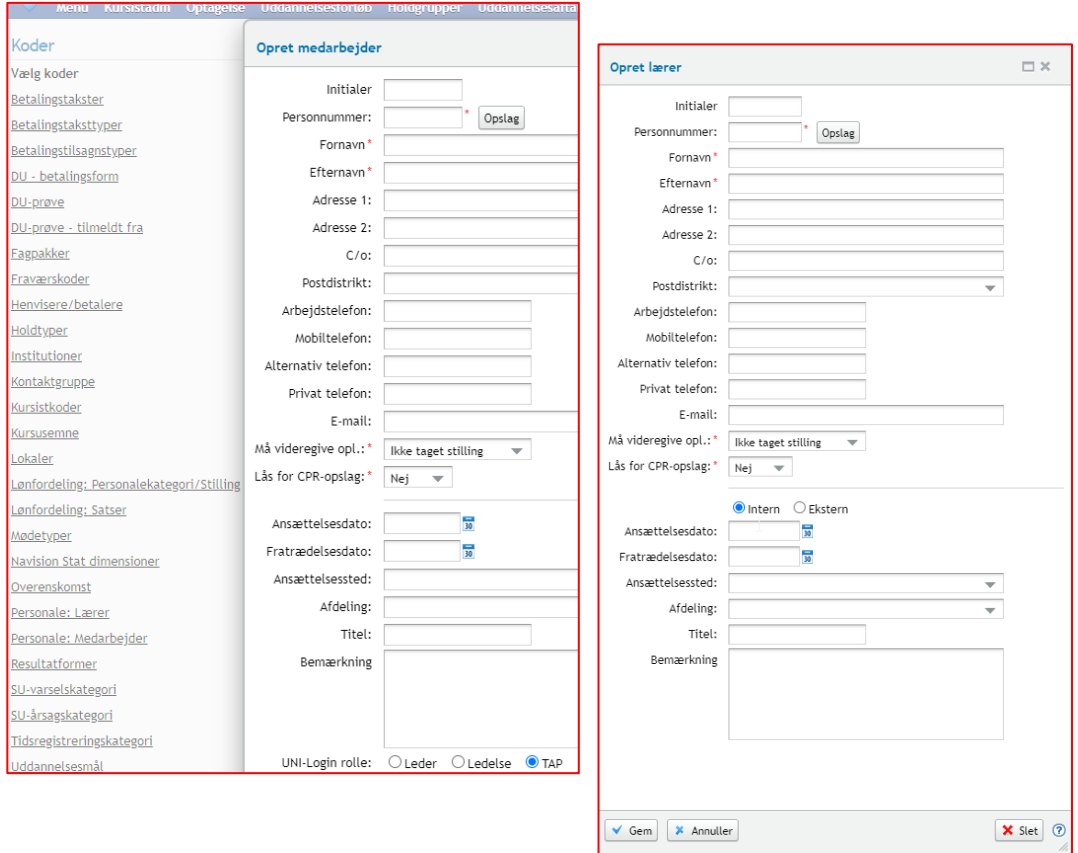

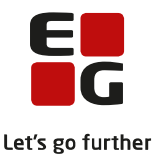

Medarbejderne kan ses i oversigten. Den enkelte lærer eller administrative medarbejder kan klik på initialerne. Klik på  $\frac{1}{2}$  hvis initialerne eller personnummeret skal redigeres.

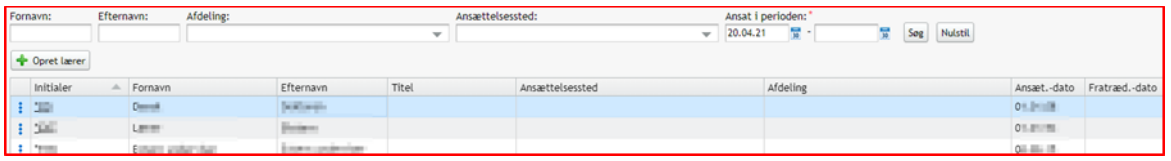

#### <span id="page-8-0"></span>**4.2 Brugerindstillinger i LUDUS Web**

Opsætning af brugermenu:

Brugerne skal klikke på den lille i øverste venstre hjørne og vælge "Indstillinger". Herunder kan brugeren se alle de menupunkter, som brugeren har fået tildelt rettigheder til og kan med 'træk-og-slip' vælge, om et menupunkt skal være blandt de "Primære funktioner", "Sekundære funktioner" eller være helt skjult. Brugeren kan ligeledes vælge menupunkternes rækkefølge.

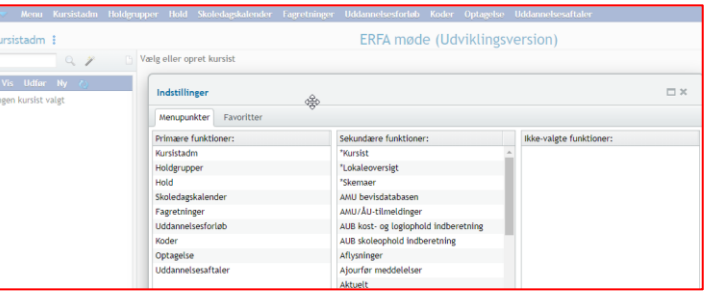

De primære funktioner vises i den øverste blå bjælke, mens de sekundære funktioner ligger under Menu yderst til venstre i den øverste blå bjælke.

Bemærk, at brugeren skal logge ud af LUDUS Web og logge ind igen før ændringerne træder i kraft.

#### Konfiguration af "Kursistadm":

Ved klik på ikonet i øverste venstre hjørne kan brugeren med 'træk-og-slip" vælge indholdet i menuerne "Vis", "Udfør" og "Ny" samt vælge faneblade, der skal vise s under "Favoritter".

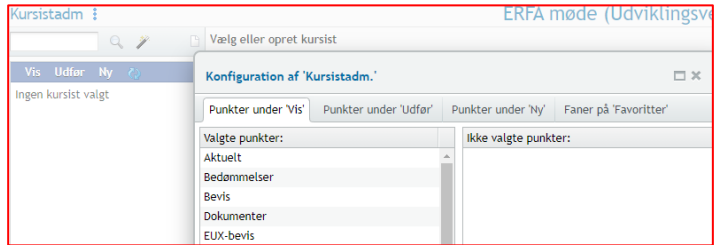

TIPS:

- Ikonet vises i øverste venstre hjørne i flere forskellige menupunkter og giver adgang til brugerindstillinger i den pågældende menupunkt
- Sæt de menupunkter, som du arbejder mest med, først. Fx Kursistadm, Holdgrupper, Uddannelsesforløb
- Som ny bruger er det en fordel at få lidt hjælp til opsætning alternativt kan du altid senere ændre din opsætning.